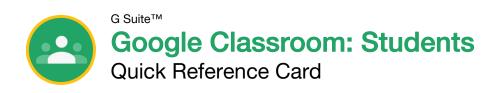

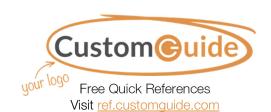

## The Google Classroom Screen

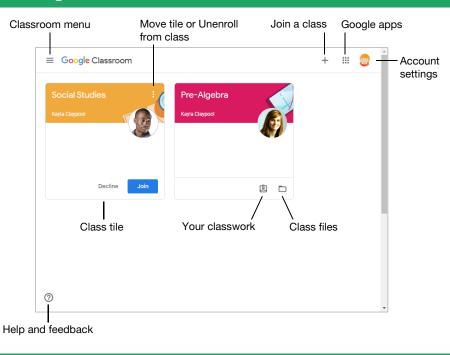

#### The Class Screen

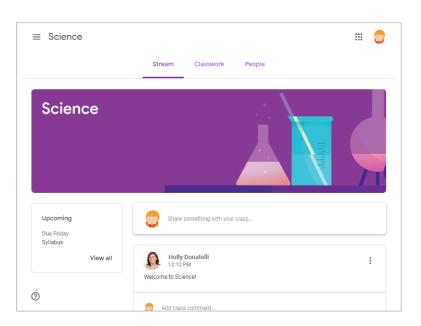

**The Stream page:** Shows all the class activity, including upcoming assignments that are due and any recent posts from the teacher or other students.

The Classwork page: Where you go to view and complete any assignments for the class.

**The People page:** Shows your teacher and a list of all your classmates.

#### Sign-in to Classroom

Navigate to **classroom.google.com** in a browser window. Click the **Go to Classroom** button, then enter your Google account email address and click **Next**. Enter your Google account password and click **Next**. You are brought to the Google Classroom home page and will see your profile picture at the upperright corner, if you have one.

#### Join a Class

If invited by a teacher, click **Join** on the class tile that appears on the Google Classroom page.

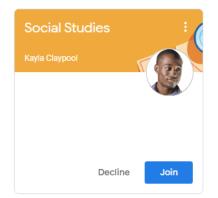

If entering a class code from a teacher, click the **Join a class** button, enter the class code, and click **Join**.

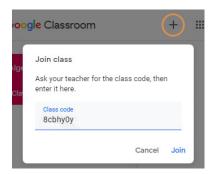

#### Google Drive

Your Google Drive is connected to your Google Classroom account. A Classroom folder is automatically created for you in your drive at **drive.google.com**.

#### Commenting

Class comments are visible to everyone in the class. Private comments posted are only visible to the teacher.

## The Assignment Screen

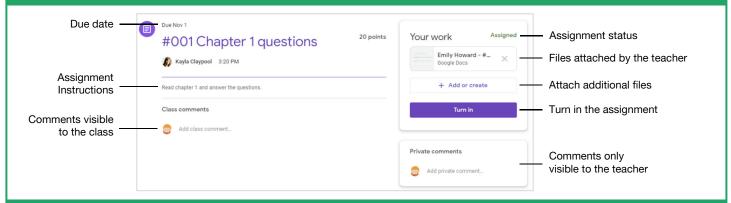

### **Document Sharing**

Once an assignment is turned in, it becomes a view-only file. Ownership of the document switches to the teacher to prevent changes. You will still be able to see your responses, but you lose editing abilities.

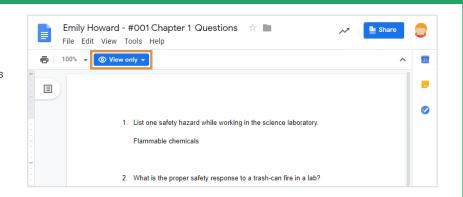

## **Unsubmit Assignments**

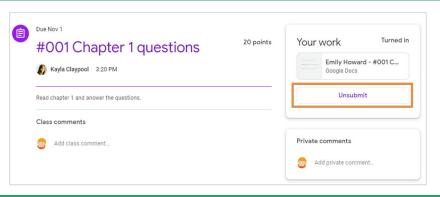

If the teacher has allowed it, an Unsubmit button appears after work is turned in. Unsubmit the assignment to gain back editing rights and make changes before the due date.

## View Your Assignments

If the teacher displays grades in Google Classroom, you can check grades on the View your work page. Click the **Classwork** tab, then click **View your work**. This page displays all your assigned classwork with dues dates, as well as the status or grade received.

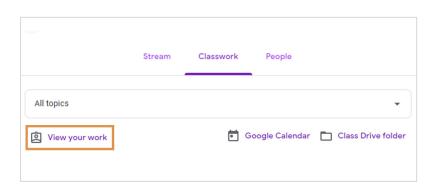

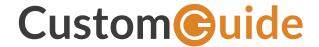

## Get More Free Quick References!

Visit ref.customquide.com to download.

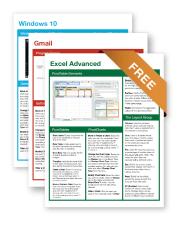

| Office 365        | G Suite         | OS                      | Soft Skills             |
|-------------------|-----------------|-------------------------|-------------------------|
| <u>Access</u>     | Classroom       | Mac OS                  | <b>Business Writing</b> |
| Excel             | G Suite         | Windows 10              | Email Etiquette         |
| Office 365        | <u>Gmail</u>    |                         | Manage Meetings         |
| <u>OneNote</u>    | Google Calendar | Productivity            | <u>Presentations</u>    |
| <u>Outlook</u>    | Google Docs     | <b>Digital Literacy</b> | Security Basics         |
| <u>PowerPoint</u> | Google Drive    | <u>Salesforce</u>       | SMART Goals             |

# Loved by Learners, Trusted by Trainers

**Google Sheets** 

Google Slides

Please consider our other training products!

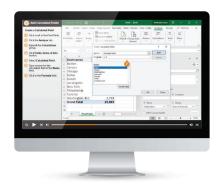

Teams

Word

## Interactive eLearning

Get hands-on training with bite-sized tutorials that recreate the experience of using actual software. SCORM-compatible lessons.

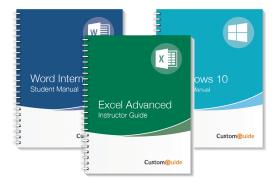

+ more, including Spanish versions

#### Customizable Courseware

Why write training materials when we've done it for you? Training manuals with unlimited printing rights!

# Over 3,000 Organizations Rely on CustomGuide

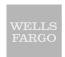

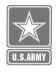

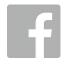

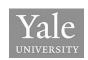

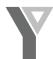

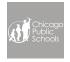

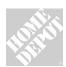

"

The toughest part [in training] is creating the material, which CustomGuide has done for us. Employees have found the courses easy to follow and, most importantly, they were able to use what they learned immediately.